## **Obtaining permission to use content on ClinicalKey (Book Search)**

If the content you wish to re-use is available on [Clinicalkey,](https://www.clinicalkey.com/#!/) you may request permission using the Copyright Clearance Center's RightsLink® service. Simply follow the steps below.

- 1. **Locate your desired content on ClinicalKey.** Click on the Books tab which is beneath the Search and Browse options and this will take you to a new window in which you need to enable all content by moving the toggle from Subscribed **Content**
- 2. **Enter the book name in the box that reads 'Filter List by Title'.**

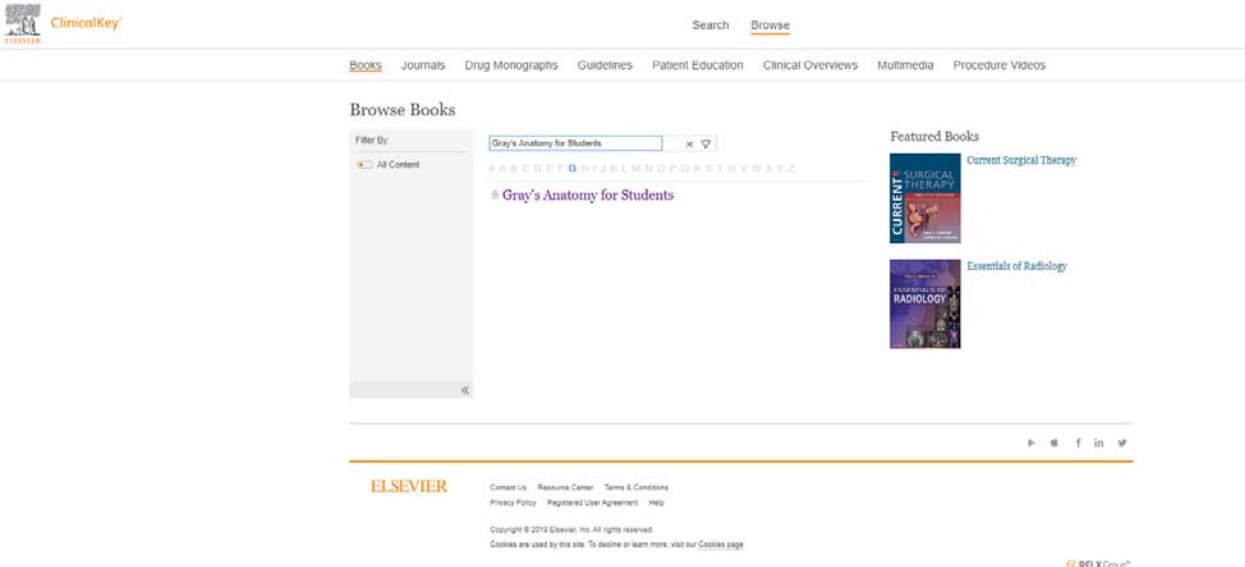

3. Click on the title displayed to view the Table of Contents (TOC). Please select the required chapter from the TOC and click on **"Get rights and content"**.

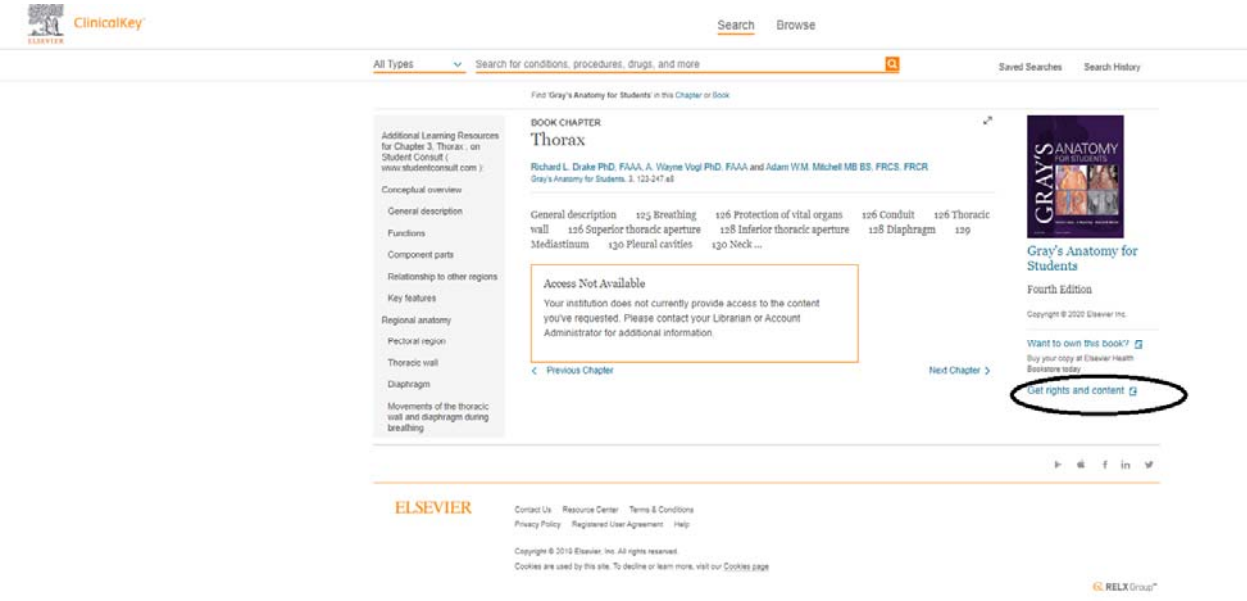

4. **The following page will then be launched** (turn off your pop-up blocker)

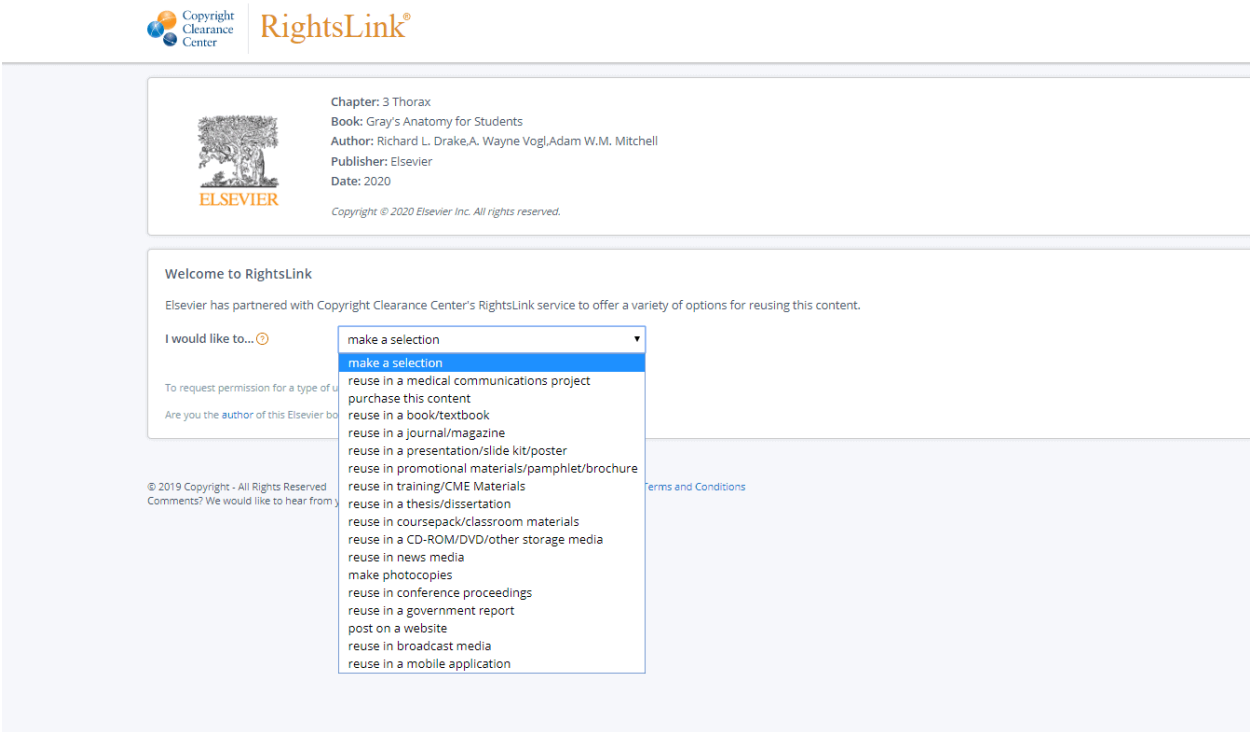

- 5. **Select the way you would like to reuse the content**.
- 6. **Create an account** if you have not done so already.
- 7. **Accept the terms and conditions**.